# **AKO SA ÚSPEŠNE PRIHLÁSIŤ DO TEAMS APLIKÁCIE**

### **Ak sťahujete TEAMS aplikáciu do počítača:**

1. Aplikáciu stiahnete z [tejto stránky](https://www.microsoft.com/sk-sk/microsoft-365/microsoft-teams/download-app)

https://www.microsoft.com/sk-sk/microsoft-365/microsoft-teams/download-app

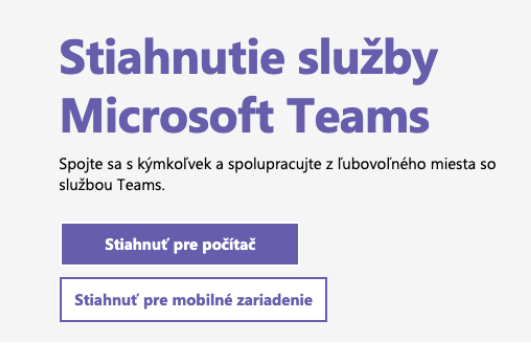

- 2. Po stiahnutí do počítača, inštalujte aplikáciu
- 3. Zjaví sa Vám okno na prihlásenie. Nemusíte sa registrovať. Konto je už vytvorené, iba zadáte prihlasovaciu adresu a kliknete na tlačidlo **prihlásiť sa**

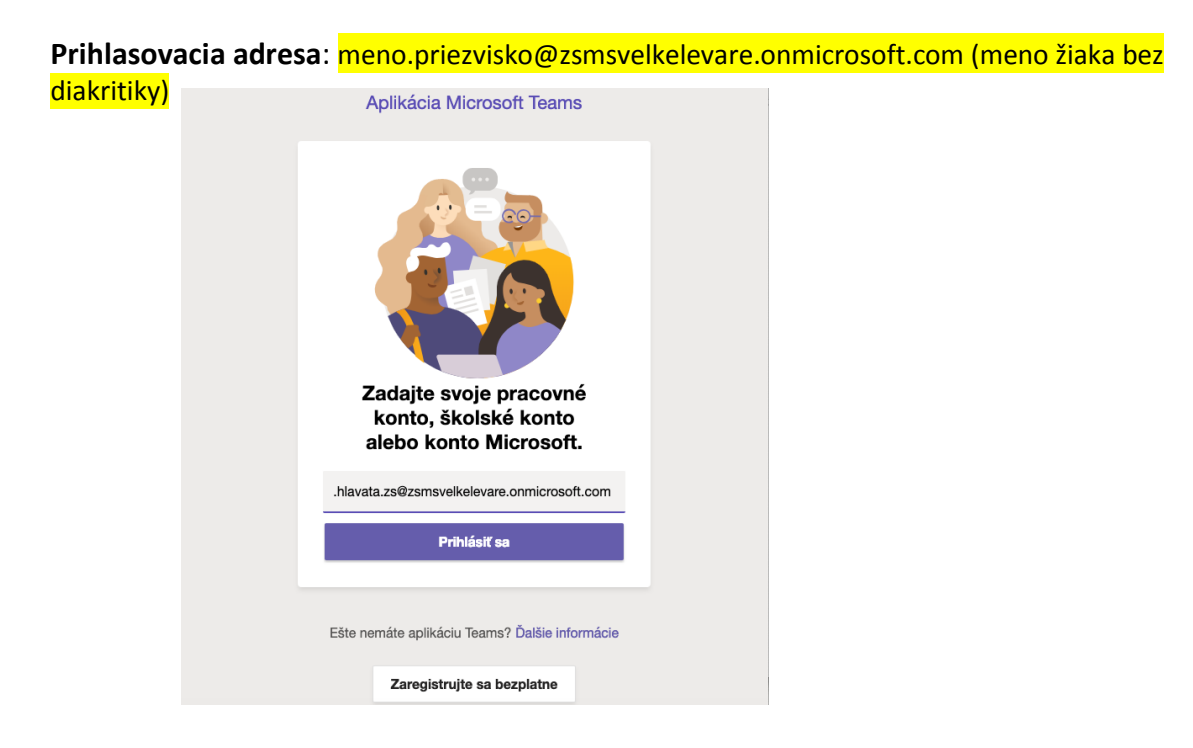

4. Zjaví sa Vám ďalšie okno, kde zadáte heslo a kliknete na tlačidlo **prihlásiť sa Heslo:** MenoPriezvisko1 (meno žiaka bez diakritiky) Po zadaní tohto hesla Vás aplikácia vyzve aby ste si nastavili svoje vlastné, nové heslo.

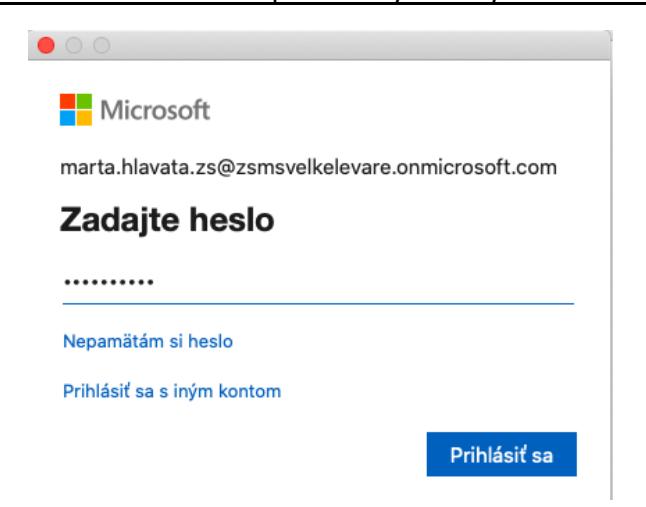

5. Následne sa Vám už zjaví hlavné okno aplikácie TEAMS. V sekcii "tímy" by už žiaci mali vidieť učiteľmi vytvorené predmety (príklad):

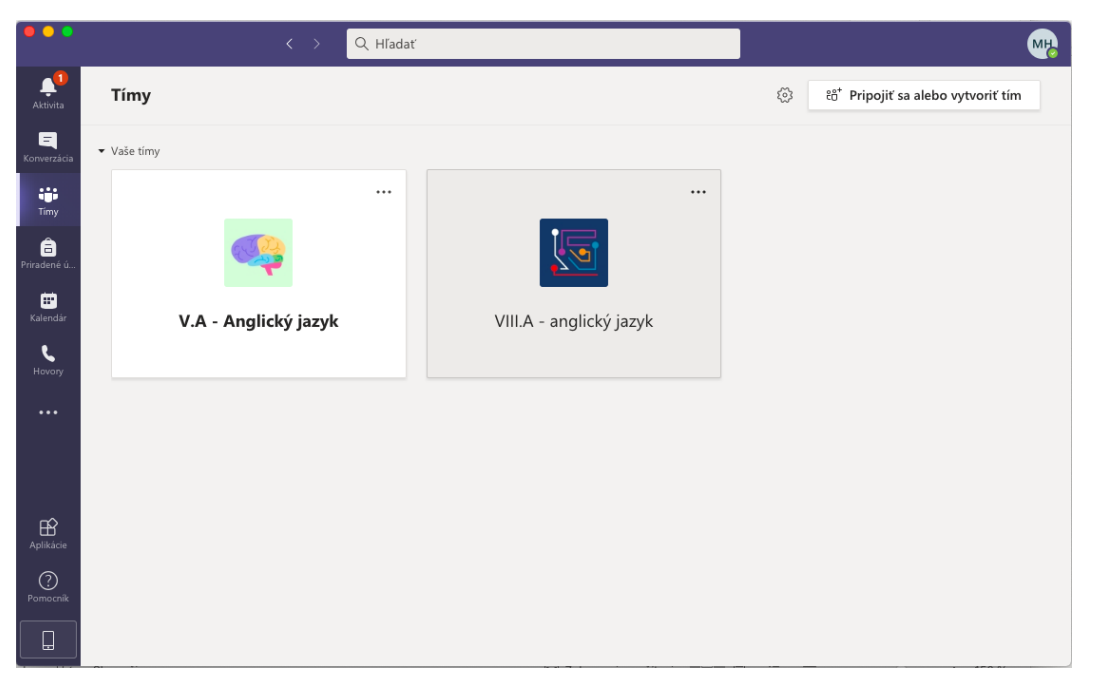

6. Ak kliknete v pravom hornom rohu na koliesko s iniciálkami žiaka , zjaví sa vám možnosť **nastavenia (settings) – ozubené koliesko**. Tam si viete nastaviť jazyk aplikácie na slovenčinu.

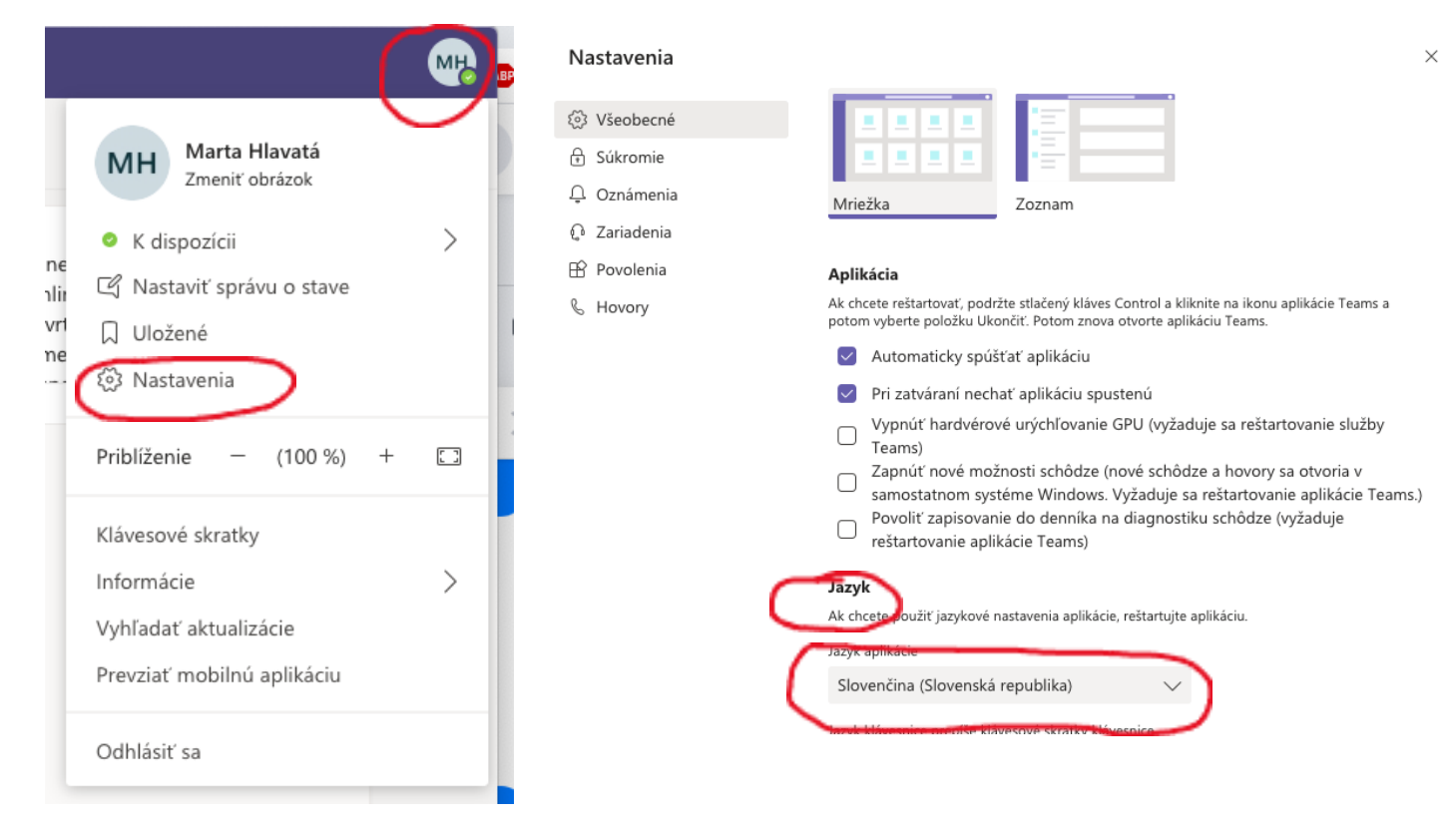

# **AKO SA ÚSPEŠNE PRIHLÁSIŤ DO TEAMS APLIKÁCIE**

#### **Ak sťahujete TEAMS aplikáciu do mobilu:**

1. V Google Play/ App store nájdete aplikáciu Microsoft TEAM, ktorú si stiahnete. Ak by ste mali problém so sťahovaním, skontrolujte si či máte dostatok pamäte v telefóne (aplikácia má cca 50 MB).

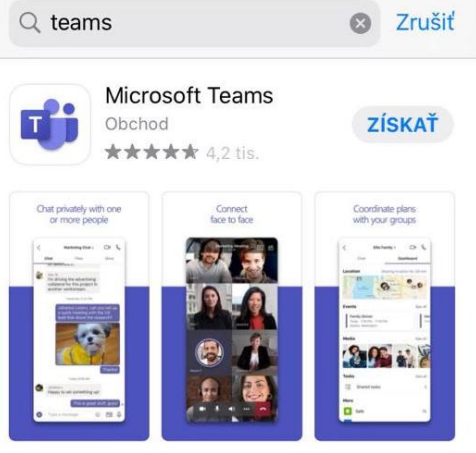

2. Zjaví sa Vám okno na prihlásenie. Nemusíte sa registrovať. Konto je už vytvorené, iba zadáte prihlasovaciu adresu a kliknete na tlačidlo **prihlásiť sa**

**Prihlasovacia adresa**: meno.priezvisko@zsmsvelkelevare.onmicrosoft.com (meno žiaka bez diakritiky)

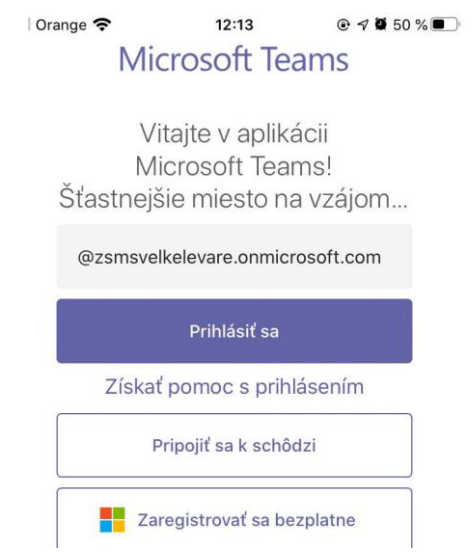

3. Zjaví sa Vám ďalšie okno kde zadáte heslo a kliknete na tlačidlo **prihlásiť sa Heslo:** MenoPriezvisko1 (meno žiaka bez diakritiky) Po zadaní tohto hesla Vás aplikácia vyzve aby ste si nastavili svoje vlastné, nové heslo.

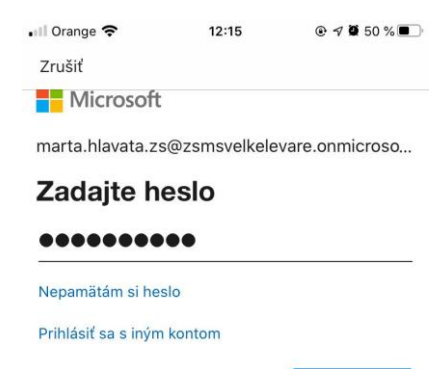

# **AKO SA ÚSPEŠNE PRIHLÁSIŤ DO TEAMS APLIKÁCIE**

4. Zjaví sa Vám hlavná stránka aplikácie TEAMS

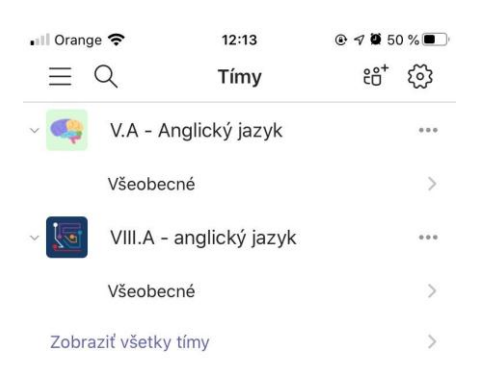

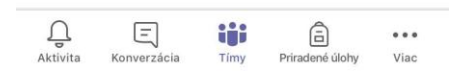

Pre lepšie zorientovanie v aplikácii TEAMS odporúčame pozrieť si tieto krátke videá na youtube. Videá sú v českom jazyku.

Sprievodca aplikáciou TEAMS <https://www.youtube.com/watch?v=tkifRawAPSM>

Ako pracovať v TEAMS z pohľadu žiaka: <https://www.youtube.com/watch?v=oDDRV4R2bwk>

Ako to funguje, keď nám učiteľ zadá úlohu: <https://www.youtube.com/watch?v=BO0TjM4gOHI>

V prípade ak máte problémy so stiahnutím aplikácie alebo prihlásením, kontaktujte triedneho učiteľa.